# **MOBILNÁ APLIKÁCIA SHELLY PRE**

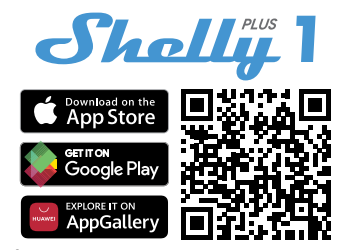

⚠**ODPORÚČANIA!** Táto používateľská príručka podlieha úpravám. Najnovšiu verziu nájdete na adrese:

**https://shelly.cloud/knowledge-base/devices/shelly-plus-1/** Zariadenia Shelly je možné ovládať a spravovať priamo v lokálnej sieti alebo pomocou cloudovej služby Shelly dostupné cez internet.

Stiahnite si aplikáciu Shelly Cloud naskenovaním vyššie uvedeného QR kódu alebo pristúpte k zariadeniam prostredníctvom webového rozhrania Embedded, ako je vysvetlené ďalej v užívateľskej príručke. Zariadenia Shelly sú kompatibilné s funkciami podporovanými Amazon Echo a Google Home, rovnako ako s ďalšími platformami pre automatizáciu domácnosti a hlasovými asistentmi. Podrobnosti viď na**https:// shelly.cloud/ compatibility/**.

### **Registrácia**

Pri prvom načítaní mobilnej aplikácie Shelly Cloud si musíte vytvoriť účet, ktorý bude spravovať všetky vaše zariadenia Shelly. Musíte použiť skutočný e-mail, pretože tento e-mail bude použitý v prípade zabudnutého hesla!

# **Zabudnuté heslo**

V prípade, že zabudnete alebo stratíte svoje heslo, kliknite na "Zabudli ste heslo? na prihlasovacej obrazovke a zadajte email, ktorý ste použili pri registrácii. Dostanete e-mail s odkazom na stránku, kde si môžete obnoviť heslo. Odkaz je jedinečný a možno ho použiť iba raz.

⚠**POZORNOSŤ!**Ak nemôžete resetovať heslo, musíte resetovať svoje zariadenie (ako je vysvetlené v časti "Začlenenie zariadenia", krok 1).

### **Prvé kroky**

Po registrácii si vytvorte svoju prvú miestnosť (alebo miestnosti), kam budete pridávať a používať svoje zariadenia Shelly. Shelly Cloud umožňuje vytvárať scény pre automatické ovládanie zariadenia vo vopred definovaných hodinách alebo na základe iných parametrov, ako je teplota, vlhkosť, svetlo atď. (s dostupnými senzormi v Shelly Cloud). Shelly Cloud umožňuje ľahké ovládanie a sledovanie pomocou mobilného telefónu, tabletu alebo PC. Shelly Plus 1 je možné zoskupiť s ďalšími zariadeniami v aplikácii. Môže byť tiež nastavený tak, aby spúšťal akcie na iných zariadeniach Shelly nastavením parametrov. Umožňujeme tiež nastavenie parametrov pre svetlá, skriptovanie atď., ktoré nie sú jednoduchým ON/OFF.

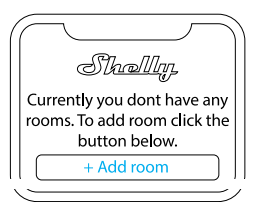

# **APP SHELLY Zaradenie zariadenia**

Ak chcete pridať nové zariadenie Shelly, nainštalujte ho do elektrickej siete podľa pokynov na inštaláciu dodaných so zariadením.

Po dokončení inštalácie Shelly a zapnutí napájania Shelly vytvorí svoj vlastný prístupový bod Wi-Fi (AP).⚠VAROVANIE!V prípade, že zariadenie nevytvorilo vlastnú AP Wi-Fi sieť s SSID ako **ShellyPlus1 f008d1d8bd68**, skontrolujte, či je zariadenie pripojené podľa pokynov na inštaláciu. Ak stále nevidíte aktívnu sieť Wi-Fi s SSID ako **ShellyPlus1-f008d1d8bd68**alebo chcete zariadenie pridať do inej siete Wi-Fi, resetujte zariadenie. Ak bolo zariadenie zapnuté, musíte ho reštartovať vypnutím a opätovným zapnutím. Potom máte jednu minútu na 5 po sebe idúcich stlačení tlačidla/spínača pripojeného k SW terminálu. Mali by ste počuť spúšťanie relé. Po zaznení spúšte sa Shelly Plus 1 vráti do režimu AP. Ak nie, zopakujte to alebo kontaktujte našu zákaznícku podporu na adrese:**podpora@shelly.cloud** .

# **Krok 2**

**Úvod** Majte prosím na pamäti, že zahrnutie zariadenia Shelly sa na zariadeniach iOS a Android líšia.

1.**Začlenenie iOS**-Otvorte ponuku nastavenia na vašom iOS zariadení > "Add device" a pripojte sa k Wi-Fi sieti vytvorenej vašim zariadením Shelly, tzn. **ShellyPlus1-f008d1d8bd68 (obr. 1)**. Znovu otvorte aplikáciu Shelly a zadajte svoje domáce Wi-Fi prihlasovacie údaje (Obr. 2). Po kliknutí na "Ďalej" sa otvorí ponuka, ktorá vám umožní vybrať zariadenie, ktoré chcete zahrnúť, alebo zahrnúť akékoľvek zariadenie nájdené v sieti. Shelly Plus je vybavený Bluetooth a posledná možnosť v ponuke vám umožňuje "Search by Bluetooth", čo umožňuje rýchlejšie zaradenie.

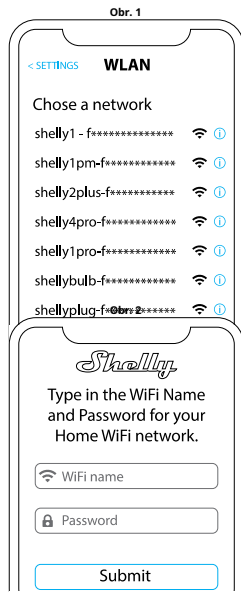

2.**Začlenenie Androidu**-Z ponuky hamburgerov na hlavnej obrazovke vašej aplikácie Shelly vyberte "Pridať zariadenie". Potom vyberte svoju domácu sieť a zadajte svoje heslo (**Obr. 3**). Potom vyberte zariadenie Shelly, ktoré chcete zahrnúť. Názov zariadenia bude podobný:**ShellyPlus1-f008d1d8bd68**(**Obr. 4**). Shelly Plus 1 je vybavený Bluetooth a vedľa neho bude k dispozícii malá ikona Bluetooth, ktorá umožňuje začlenenie pomocou Bluetooth.

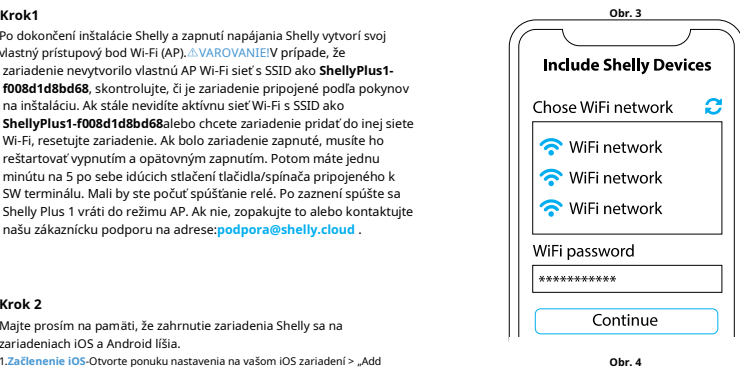

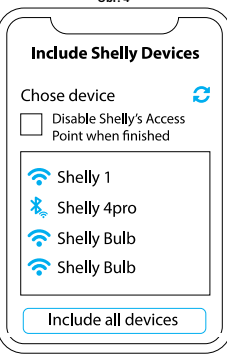

### **Krok 3**

Približne 30 sek. po objavení akýchkoľvek nových zariadení v miestnej sieti Wi-Fi sa v predvolenom nastavení v miestnosti "Objavené zariadenia" zobrazí zoznam.

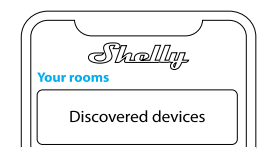

### **Krok 4**

Vyberte "Objavené zariadenia" a vyberte zariadenie, ktoré chcete zahrnúť do svojho účtu.

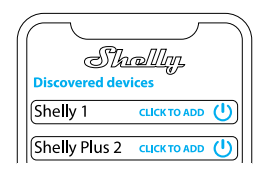

### **Krok 5**

Zadajte názov zariadenia (do poľa Názov zariadenia). Vyberte "Miestnosť", v ktorej bude zariadenie umiestnené az ktorého bude ovládané. Pre ľahšie rozpoznanie si môžete vybrať ikonu alebo pridať obrázok. Stlačte "Uložiť zariadenie".

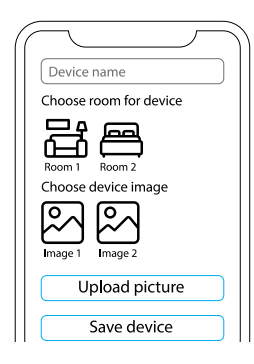

### **Krok 6 Podiel**

Ak chcete ovládať zariadenie Shelly iba prostredníctvom miestnej siete, stlačte "Nie"

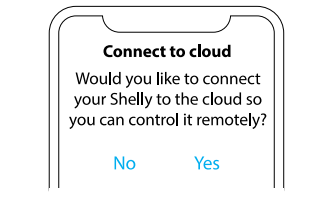

### **Nastavenie zariadenia**

Po pridaní zariadenia Shelly do aplikácie ho môžete ovládať, meniť jeho nastavenia a automatizovať spôsob jeho fungovania. Pre zapnutie a vypnutie zariadenia použite tlačidlo ON/OFF. Pre správu zariadenia jednoducho kliknite na názov zariadenia. Odtiaľ môžete ovládať zariadenie, rovnako ako upravovať jeho vzhľad a nastavenie.

**Časovač**-umožňuje riadiť napájanie zariadenia automaticky. Môžete použiť:

**• Automatické vypnutie:**Po zapnutí sa reléový výstup po vopred definovanej dobe (v sekundách) automaticky vypne. **• Automatické zapnutie:**Po vypnutí sa výstup relé automaticky

zapne po vopred definovanej dobe (v sekundách). **• Plán:**Táto funkcia vyžaduje funkčné pripojenie k internetu. Shelly sa môže automaticky zapnúť/vypnúť v preddefinovaný čas a deň v priebehu týždňa. Shelly sa navyše môže automaticky zapnúť/vypnúť pri východe/západe slnka alebo v určitú dobu pred východom/ západom slnka alebo po ňom. Môžete pridať až 20 týždenných plánov.

### **Internet**

**• Wi-Fi 1:**Umožňuje zariadenie pripojiť sa k dostupnej WiFi sieti. Po zadaní podrobností do príslušných polí stlačte Pripojiť.

**• Wi-Fi 2:**Umožňuje zariadenie pripojiť sa k dostupnej sieti WiFi ako sekundárna (záložná), ak sa vaša primárna sieť WiFi stane nedostupnou. Po zadaní podrobností do príslušných polí stlačte Nastaviť.

**• Prístupový bod:**Nakonfigurujte Shelly pre vytvorenie prístupového bodu Wi-Fi. Po zadaní podrobností do príslušných polí stlačte Vytvoriť prístupový bod.

**• Ethernet:**Pripojte zariadenie Shelly k sieti pomocou ethernetového kábla. To si vyžaduje reštart zariadenia! Tu môžete taktiež nastaviť statickú IP adresu.

**• Cloud:**Pripojenie ku cloudu vám umožňuje ovládať zariadenie na diaľku a prijímať upozornenia a aktualizácie.

**• Bluetooth:**Povoliť zakázať.

**• MQTT:**Nakonfigurujte zariadenie Shelly pre komunikáciu cez MOTT.

**• Názov zariadenia:**Nastavte názov zariadenia.

- **Zámok PIN:**Obmedzte ovládanie zariadenia Shelly cez webové rozhranie nastavením PIN kódu. Po zadaní podrobností do príslušných polí stlačte "Obmedziť Shelly".
- **Zobrazenie stavu vstupu:**Zobrazenie stavu vášho vstupu (zapnuté/vypnuté). K tlačidlu

**• Vylúčiť z protokolu udalostí:**Nezobrazovať udalosti z tohto zariadenia v aplikácii.

- **Výpočet spotreby:**Sleduje celkovú energiu spotrebovanú zariadením.
- Vylúčiť z celkovej spotreby miestnosti: Možnosť vylúčiť zariadenie z celkovej spotreby energie v miestnosti.
- Vylúčiť z celkovej spotreby účtu: Možnosť vylúčiť zariadenie z celkovej spotreby energie účtu.

Použite udalosti na spúšťanie koncových bodov http. Môžete pridať až 20 webhookov.

Zdieľajte ovládanie svojho zariadenia s ostatnými užívateľmi.

**• Nastavenie vstupu/výstupu:**Tieto nastavenia definujú spôsob, akým pripojený spínač alebo tlačidlo ovláda stav výstupu. Možné vstupné režimy sú "tlačidlo" a "spínač" a režim relé je možné zvoliť v závislosti na preferovanom použití zariadenia.

**• Invertný prepínač:**Keď je vstup zapnutý, výstup je vypnutý a keď je vstup vypnutý, výstup je zapnutý.

**• Typ zariadenia:**Vyberte si z daného zoznamu, s akým typom spotrebičov bude váš Shelly Plus 1 používaný. Dostupné možnosti sú "Zásuvka, Svetlá, Vykurovanie, Zábava", možno však nastaviť aj vlastné.

**• Verzia firmvéru:**Zobrazuje vašu aktuálnu verziu rmvéru. Ak je k dispozícii novšia verzia, môžete svoje zariadenie Shelly aktualizovať kliknutím na Aktualizovať.

**• Geo poloha a časové pásmo:**Nastavte svoje časové pásmo a zemepisnú polohu ručne alebo zapnite/vypnite automatickú detekciu.

### **• Reštart zariadenia:**Reštartujte svoj Shelly Plus 1.

**• Obnovenie továrenského nastavenia:**Odoberte Shelly Plus 1 zo svojho účtu a vráťte ho do továrenského nastavenia.

**• Informácie o zariadení:**Tu si môžete pozrieť ID, IP a ďalšie nastavenia vášho zariadenia. Po kliknutí na "Upraviť zariadenie" môžete zmeniť miestnosť, názov alebo obrázok zariadenia.

### **EMBEDDED WEBOVÉ ROZHRANIA**

Shelly je možné nastaviť a ovládať pomocou prehliadača.

### **Použité skratky**

**Shelly ID**-jedinečný názov zariadenia. Skladá sa z 12 hexadecimálnych znakov, základné MAC adresy zariadenia. Môže obsahovať napríklad čísla a písmená**f008d1d8bd68**.

### **SSID**-názov siete Wi-Fi, vytvorené napríklad zariadením **ShellyPlus1-f008d1d8bd68**.

**prístupový bod (AP)**-režim, v ktorom si zariadenie vytvorí vlastný bod pripojenia Wi-Fi s príslušným názvom (SSID).**Wi-Fi**-režim, v ktorom je zariadenie pripojené k inej sieti Wi-Fi.

# **Prvotné zaradenie**

### **Krok 1**

Nainštalujte Shelly podľa schém pripojenia popísaných v "Užívateľskej a bezpečnostnej príručke" so zariadením a umiestnite ho do skrine ističa. Po zapnutí si Shelly Plus 1 vytvorí vlastnú Wi-Fi sieť (AP).

⚠**VAROVANIE!**Ak nevidíte Wi-Fi -> AP, postupujte podľa kroku 1 v časti Začlenenie zariadenia v tejto príručke.

# **Krok 2**

Shelly Plus 1 vytvorilo vlastnú Wi-Fi sieť (AP), s názvom (SSID) ako napr. **ShellyPlus1-f008d1d8bd68**. Pripojiť

**Nastavenie aplikácie** pomocou telefónu, tabletu alebo počítača.

### **Krok 3**

Typ**192.168.33.1**do adresného poľa vášho prehliadača, aby ste načítali webové rozhranie Shelly.

### **Všeobecné – domovská stránka**

Toto je domovská stránka vstavaného webového rozhrania. Pokiaľ je správne nastavený, uvidíte informácie o stave spínača (ON/OFF) a tiež funkčné menu.**Nastavenie kanálu**-všeobecné nastavenia o kanáli. Tu môžete konfigurovať nastavenie I/O, stav kanála, názov kanálu, typ spotreby.

Časovače-rovnaké ako v časti "Nastavenie zariadenia Shelly", Časovača.

**Cestovné poriadky**-rovnaké ako v časti "Nastavenie zariadenia Shelly", Plány.

**Webhooky**-použite udalosti na spúšťanie koncových bodov http. Môžete pridať až 20

webhookov.<br>**Webhooky prístroj**-Tu môžete vidieť verziu firmvéru a aktualizovať, reštartovať, obnoviť továrenské nastavenia a nastaviť svoju polohu a časové pásmo. • Autentizácia – môžete nastaviť prihlasovacie údaje na uzamknutie zariadenia

alebo zmeniť už existujúce prihlasovacie údaje.

**siete**-konfigurovať nastavenia Wi-Fi, AP, Cloud, Bluetooth, MQTT.

**Nastavenia skripty:**Shelly Plus 1 ponúka možnosti skriptovania. Môžete ich použiť na prispôsobenie a vylepšenie funkcií zariadenia na základe špecifických potrieb užívateľa. Tieto skripty môžu brať do úvahy stav zariadenia, komunikovať s inými zariadeniami alebo sťahovať dáta z externých služieb, ako sú predpovede počasia. Skript je program napísaný v podmnožine JavaScriptu. Viac nájdete na... **https://shellyapi-docs.shelly.cloud/ gen2/Scripts/** 

**ShellyScriptLanguageFeatures/**